## **ZyXEL UAG**

Modified on: Thu, 30 Apr, 2015 at 8:02 AM

**IMPORTANT:** You need firmware version 4.10 or above to continue.

Log in to the UAG web interface at [http://172.16.0.1](http://172.16.0.1/) (default IP) - Username: admin, Password: 1234 (defaults)

On the left, click on **Configuration** and choose **Object** > **AAA Server**

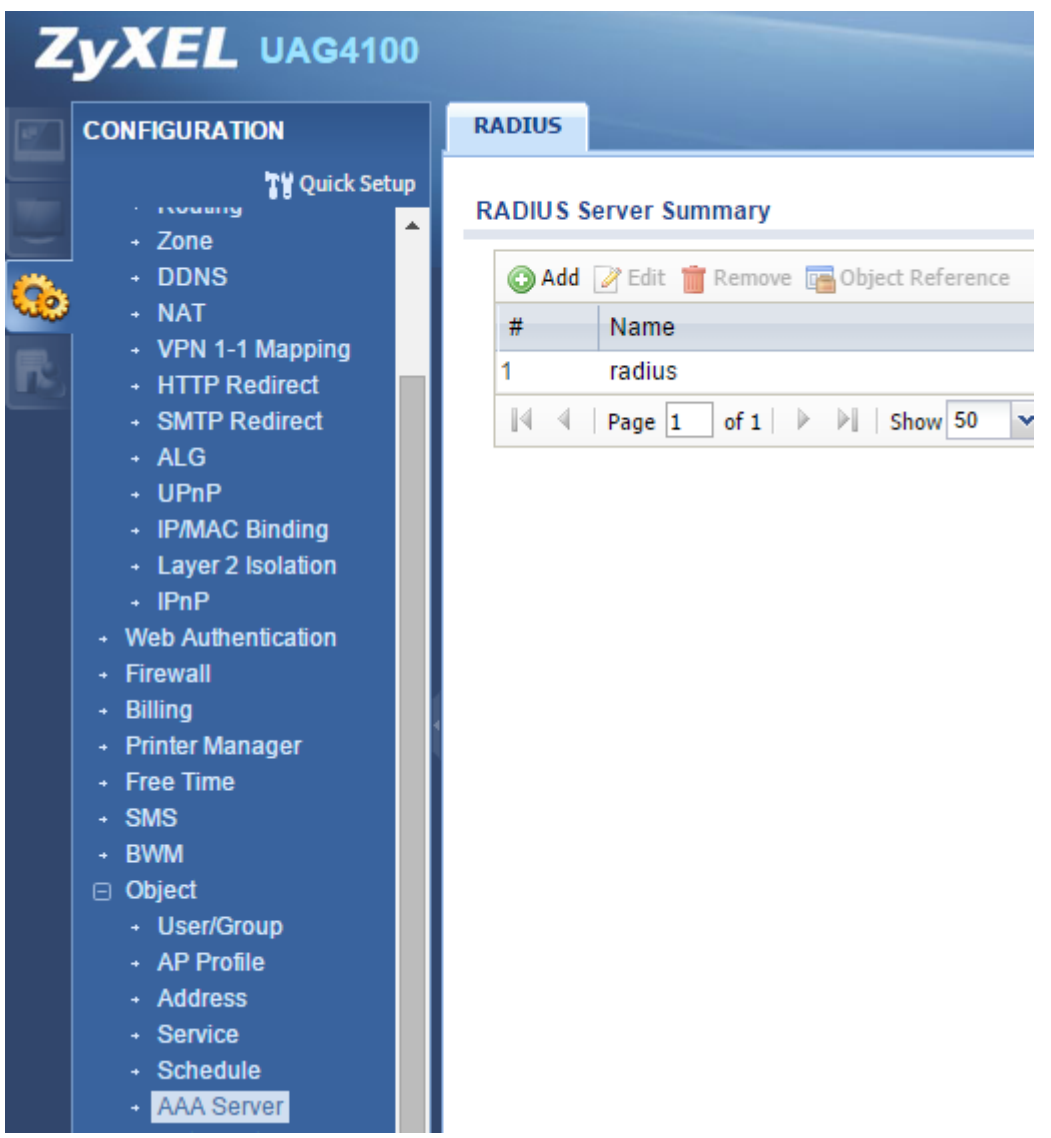

Click on **Add** and enter the following information:

**Name**: guestwifi

## **Authentication Server Settings**

----------------------------------------------

- **Server Address**: \*insert radius\_server here\*
- **Authentication Port**: 1812
- **Backup Server Address**: \*insert radius\_server2 here\*
- **Backup Authentication Port**: 1812
- **Key**: \*insert radius\_secret here\*

**Accounting Server Settings**

----------------------------------------------

- **Server Address**: \*insert radius\_server here\*
- **Accounting Port**: 1813
- **Backup Server Address**: \*insert radius\_server2 here\*
- **Backup Accounting Port**: 1813
- **Key**: \*insert radius\_secret here\*
- **Enable Accounting Interim update**: Ticked
- **Interim Interval**: 3 minutes

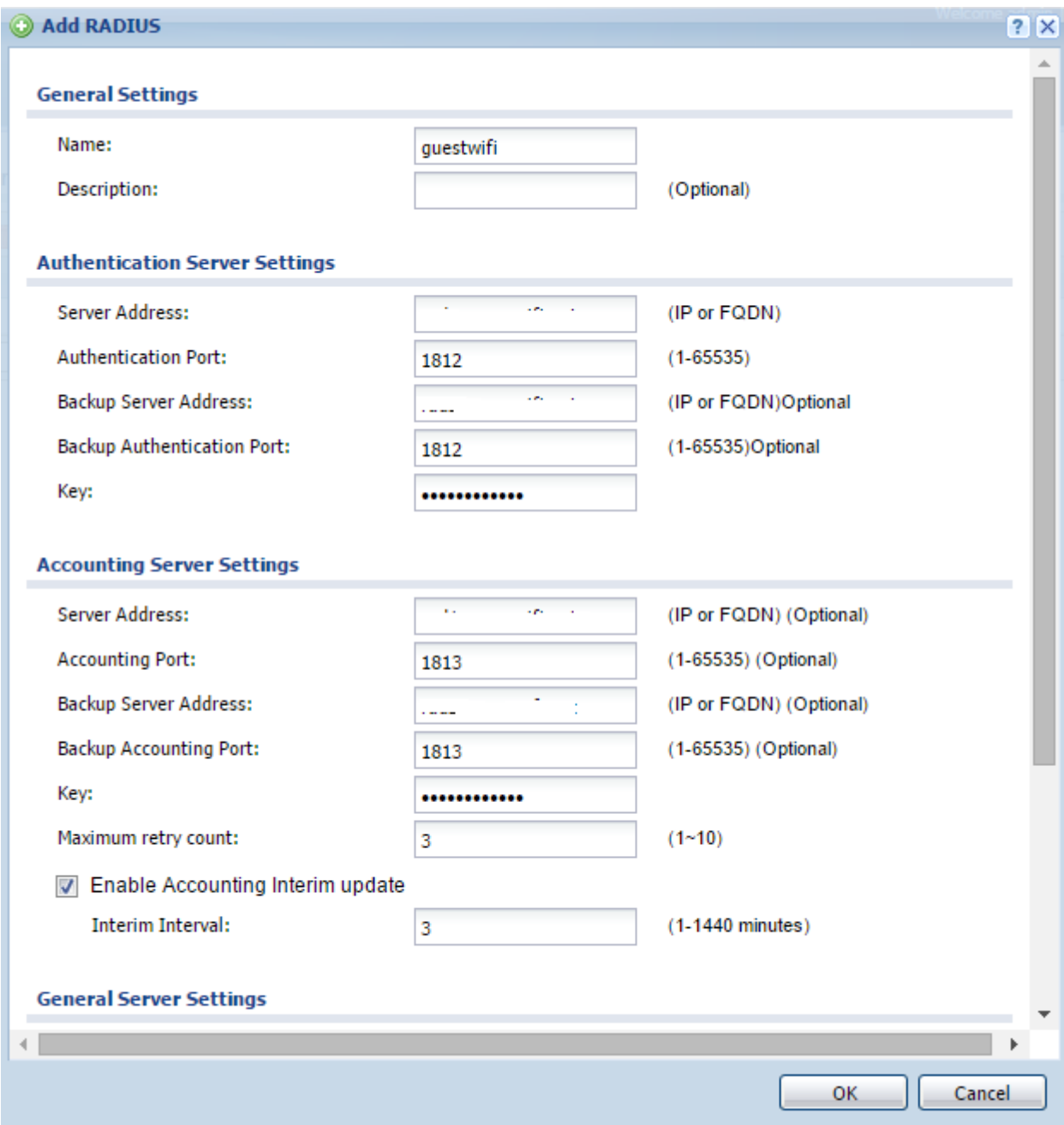

## Click **OK** to Save

Next, go to **Object** > **Auth Method** on the left and then click on **Edit** on the **default** item in the list.

Click on the first entry in the **Method** List and change it to **group guestwifi**

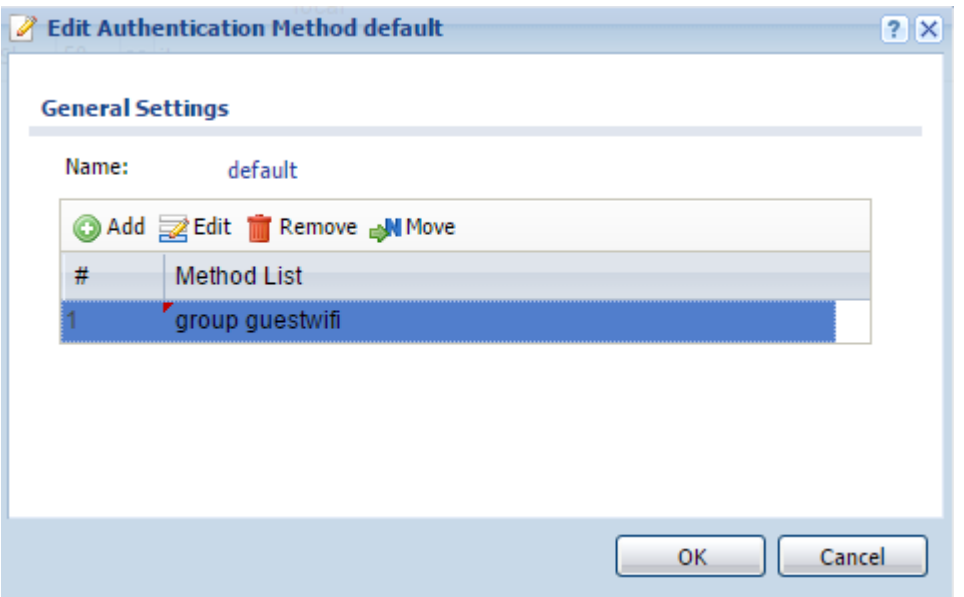

Click **OK** to save.

Next, click on **Web Authentication** on the left and configure with the following details:

**Type**: Web Portal

Select **External Web Portal** and enter:

- **Login URL**: \*insert access\_url here\*
- Logout URL: \*insert access\_url here\*
- **Welcome URL**: \*insert redirect\_url here\*
- Error URL: \*insert access\_url here\*?res=failed

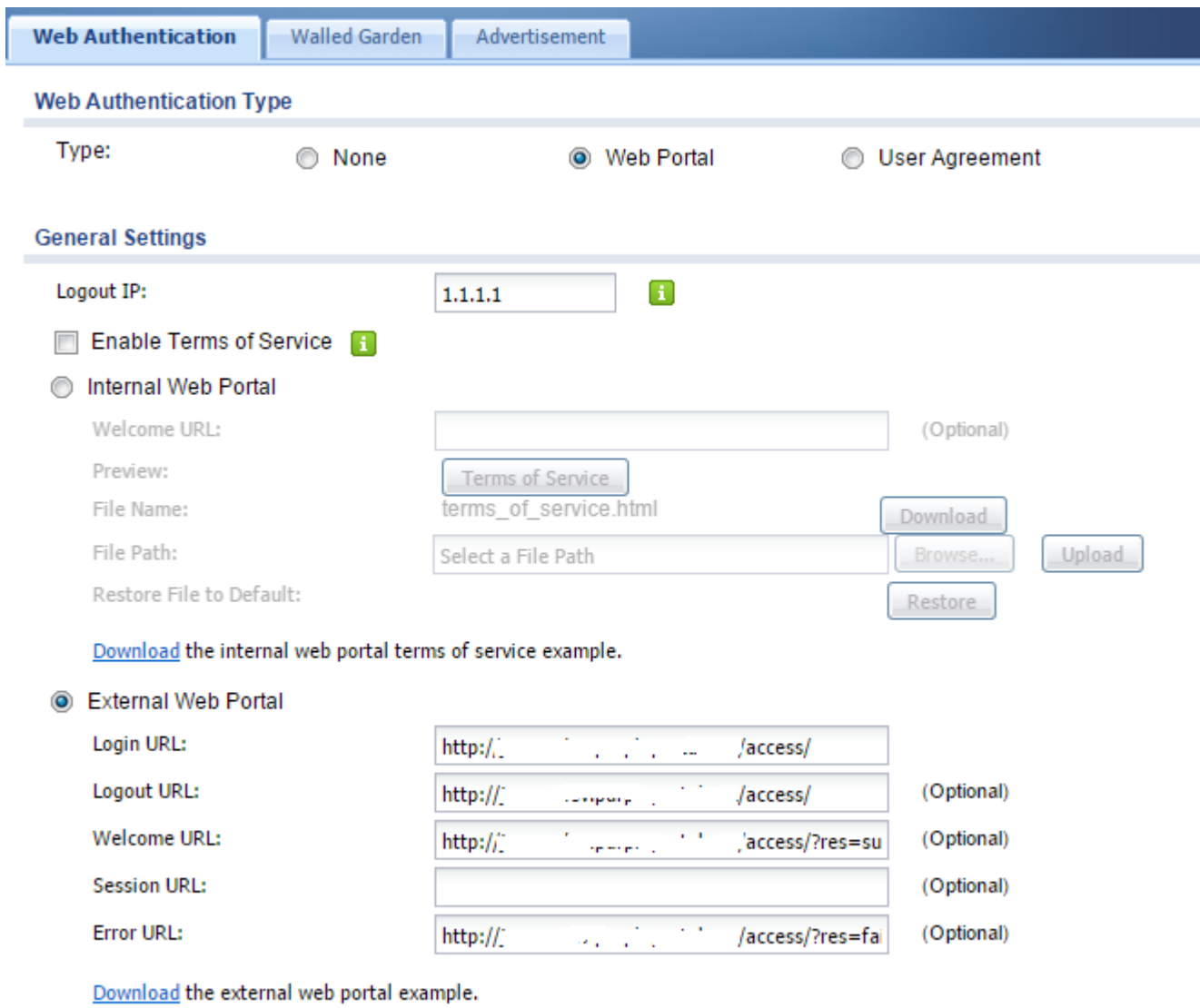

Click **Apply** to Save

Now, click on the **Walled Garden** tab and then tick the box to **Enable Walled Garden**

Click on the **Domain IP/Base** sub-tab and click on **Add**. You will need to add the list of walled garden entries below one by one, clicking **OK** and **Add** each time:

\*.\*insert access\_domain here\*

www.google.com www.google.co.uk

\*.google-analytics.com

\*.venuewifi.com

\*.openweathermap.org

\*.cloudfront.net

## **If you wish to support social network logins, you also need to add the domains below for each network you plan to support**

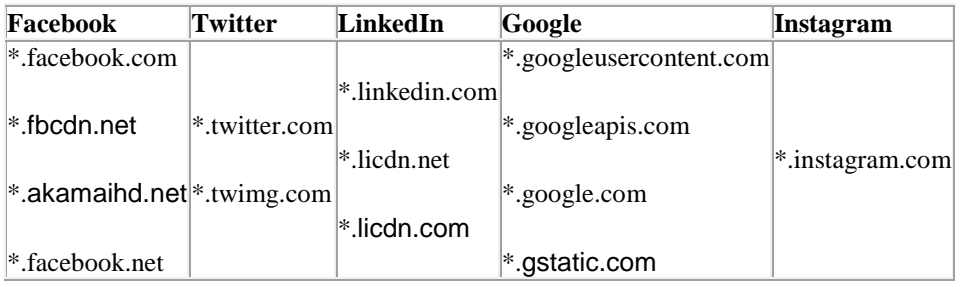

For example:

- **Name**: enter anything you wish
- **Type**: Domain
- **Domain Name**: \*.\*insert access\_domain here\*

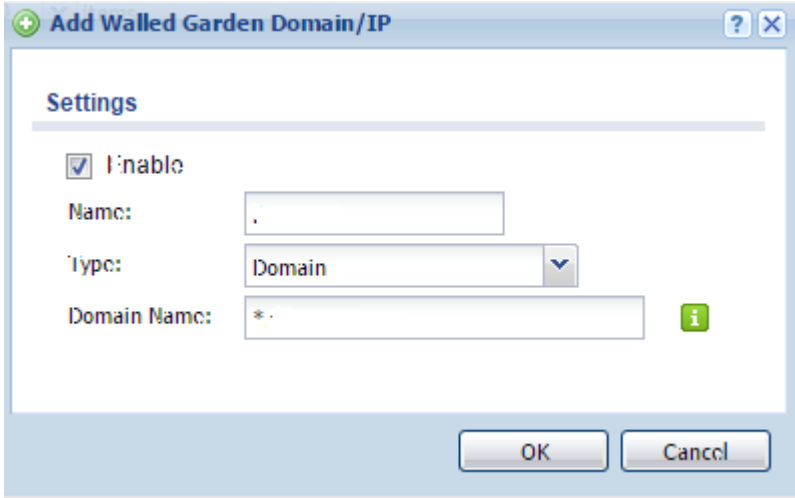

Once finished, you should have all entries listed.

Next, under **Object** on the left, choose **AP Profile** and click on the **SSID** tab.

Click on **Add** and configure with the following settings:

- **Profile Name**: guestwifi
- **SSID**: Guest WiFi (or whatever you wish)
- **VLAN Support**: Off
- **Outgoing Interface**: lan2

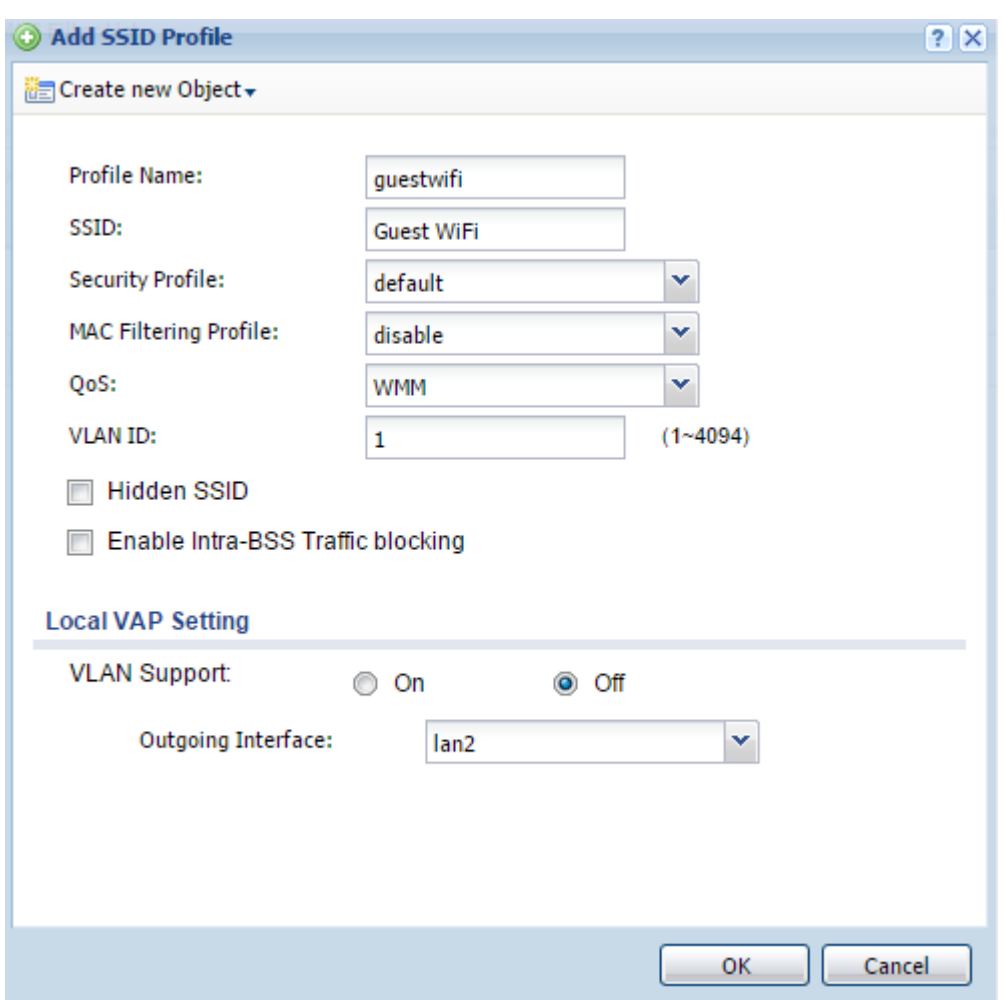

Click **OK** to Save

Next, go back to the **Radio** tab and click on **Add**. Configure with the below settings:

- **Activate**: Ticked
- **Profile Name**: guestwifi
- **802.11 Band**: 2.4G

Under MBSSID Settings, click on the first item in the list and choose **guestwifi**

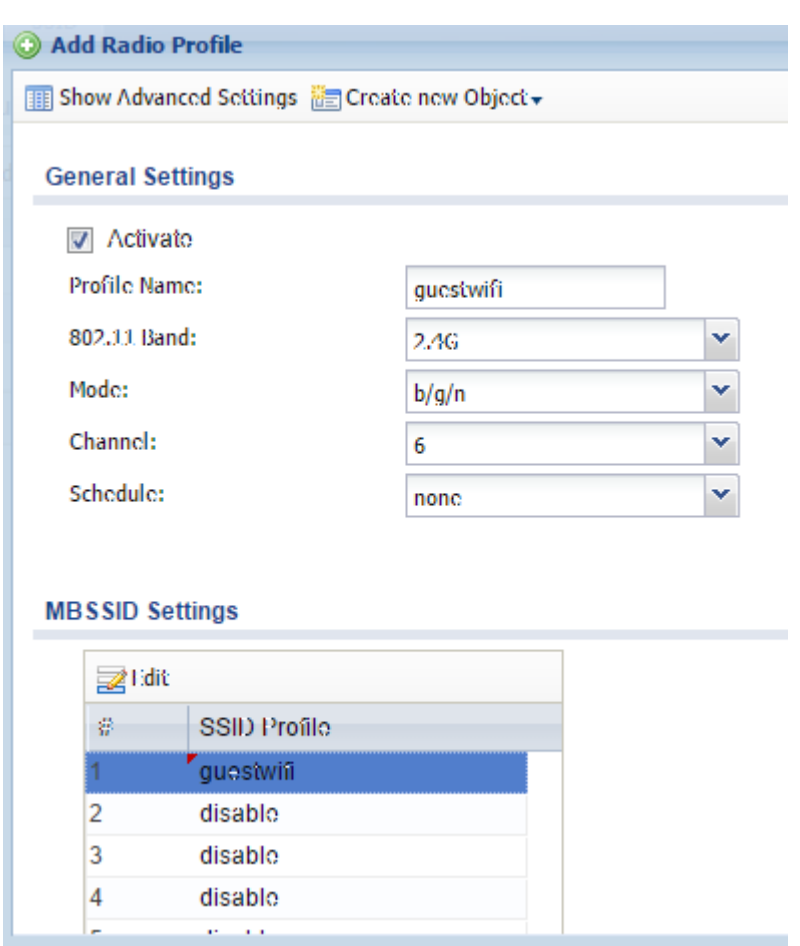

Click **OK** to Save and click on **Add** again to add another radio profile:

- **Activate**: Ticked
- **Profile Name**: guestwifi2
- **802.11 Band**: 5G

Under MBSSID Settings, click on the first item in the list and choose **guestwifi**

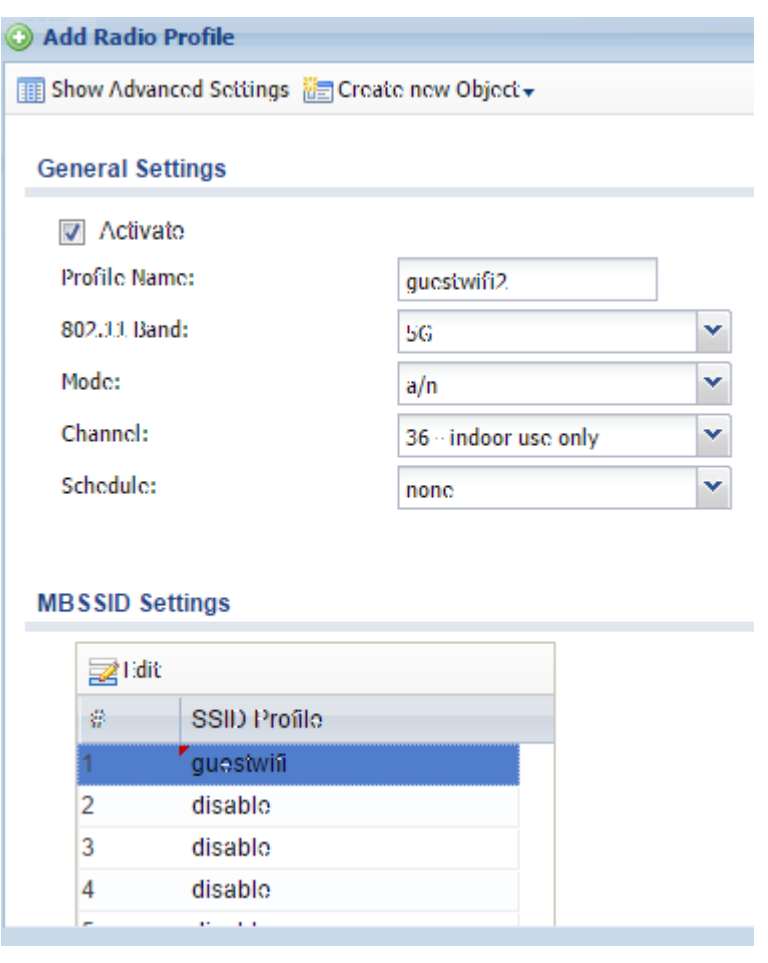

Click **OK** to Save

Finally, under **Wireless > AP Management** on the left and click on the first item in the list and **Edit**

Configure with the below settings:

- **Radio 1 Profile**: guestwifi
- **Radio 2 Profile**: guestwifi2

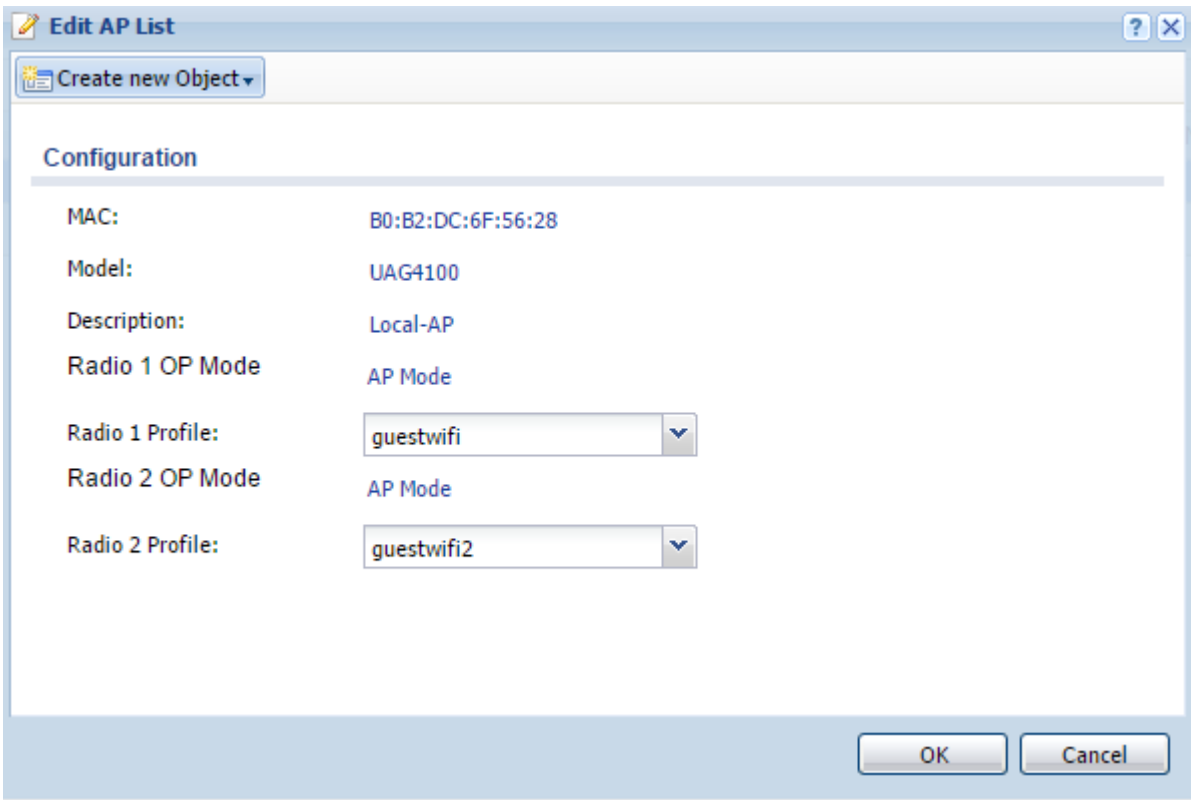

Click **OK** to Save